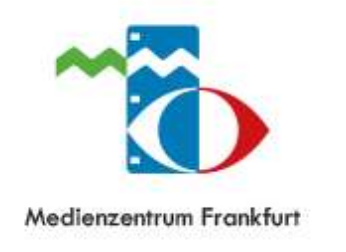

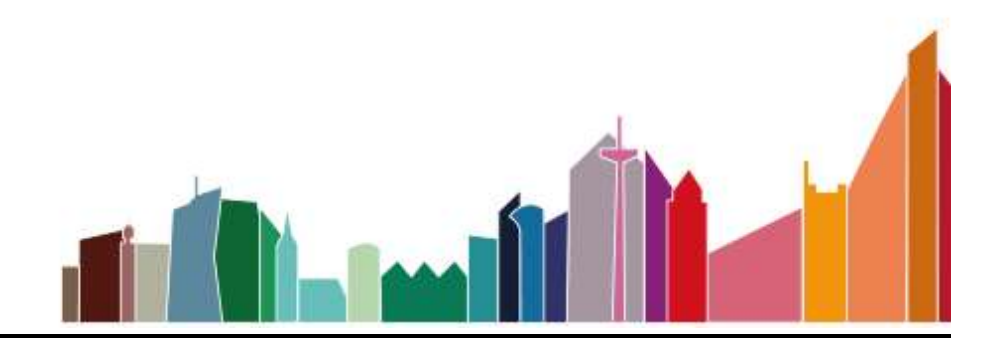

## **Bitte beachten Sie den folgenden Hinweis zu dem Flyer** *Onilo – so geht's*

## ➢ Dort steht bei "Ihre erste Onilo Lizenz" das Sie sich auf Onilo.de einloggen müssen. **Das ist nicht nötig.**

Sie haben **Vollzugriff** auf Onilo und können nach dem Login bei Edupool über externe Inhalte direkt auf Onilo zugreifen.

- ➢ Bitte achten Sie darauf, keine Lizenzart auswählen oder zu aktivieren, damit Sie keine unnötigen Käufe bei ONILO vornehmen.
- ➢ Für den Webauftritt von ONILO ist allein der Verlag verantwortlich.

Bitte informieren Sie uns, falls Sie Fragen haben: [verleih@medienzentrum-frankfurt.de](mailto:verleih@medienzentrum-frankfurt.de)

**Ihre** erste **Onilo-Lizenz** 

#### Fünf Schritte zur Anmeldung

- Gehen Sie auf www.onito.de und klicken Sie oben auf "Lizenzen"
- Wählen Sie die für Sie passende Lizenz und erstellen Sie ein neues Konto
- √ Sie erhalten eine E-Mail mit einem Bestätigungslink, mit dem Sie Ihr Konto aktivieren
- In den nächsten Tagen wird Ihnen eine Onilo-Rechnung als PDF per E-Mail zugeschickt und nach dem Zahlungseingang wird Ihre Lizenz sofort freigeschaltet
- Unter www.onilo.de können Sie sich jetzt einloggen und aus rund 180 Boardstories mit Schülercodes und Unterrichtsmaterialien frei auswähle

#### Sie wollen auch ein Onilo-Profi werden?

Nutzen Sie unsere kostenlosen Onilo-Online-Fortbildungen und lernen Sie bequem von Zuhause die Funktionen und Anwendungsmöglichkeiten unserer Boardstories besser kennen. Auf www.onilo.de/fortbildungen finden Sie stets die aktuellen Angebote und Termine für unsere Online-Fortbildungen.

Sie haben noch Fragen zu den Lizenzen? Kein Problem!

Unter unserer Service-Hotline erreichen Sie uns montags - freitags von 09:00 Uhr bis 12:00 Uhr oder schreiben sie uns einfach eine Mail an service@onilo.de

#### **Kontakt**

Service-Hotline: +49 (0)40 / 468 962 390 (zum nationalen Festnetztarif) E-Mail: service@onito.de

# onilo.de

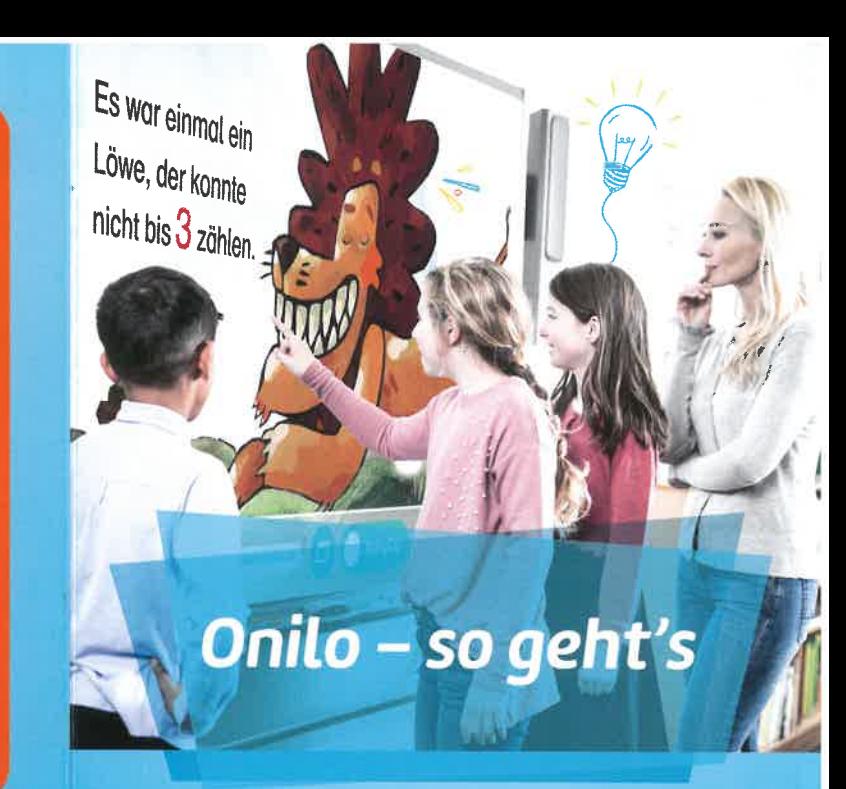

In wenigen Schritten zum **Onilo-Nutzer!** Anmelden. Auswählen. Abspielen.

# onilo.de

#### Die richtige Suche macht's Finden Sie die passende Boardstoru

Auf www.onilo.de/Boardstories haben sie die volle Auswahl aus rund 180 Boardstories. Über ein Eingabefeld können Sie direkt nach einem bestimmten Thema oder Begriff in allen Boardstories suchen. Nutzen Sie die Filterfunktionen unter dem Eingabefeld, um die Auswahl nach Ihren Vorgaben einzugrenzen. Mit neun Filteroptionen, wie "Altersstufe", "Unterrichtsfach" oder "Leseniveau", finden Sie schneil die passende Boardstory zu Ihren Lehrinhalten und Themenfeldern.

#### Lesegeschichten in modernem Format Die Boardstory in Ihrem Unterricht

01 Mit "Play" können. Sie die Boardstory starten und mit "Vor/Zurück" zwischen den Lese abschnitten springen. Der Zeitstrahl verweist auf die Länge der Abschnitte und gibt eine Übersicht, wie viele einzelne Leseeinheiten die Boardstory beinhaltet. Natürlich können Sie auch den Ton & Sprecher ausschalten und das Video im Vollbildmodus anschauen.

"Autoplay" ist eine besondere Funktion, ist diese aktiviert, läuft die Boardstory automatisch bis zum Ende durch. Ist sie deaktiviert, stoppt die Boardstory nach jedem Abschnitt. Eine weitere Zusatzfunktion findet sich unter dem "Text-Button". Hier können Sie den Lesetext in der Boardstory einund ausblenden.

Neben dem Player finden Sie auch noch einmal alle Informationen und Such-Parameter zu der jeweiligen Boardstory

### Auswählen & Speichern Ihre Stundenvorbereitung in drei Klicks

 $(03)$ Ist es die passende Boardstory? Mit dem Trailer bekommen Sie einen ersten Eindruck der Boardstorv und können diese mit einem Klick auf "Merken" für sich speichern. Mit der Merkliste können Sie erneut auf ausgewählte Boardstories zugreifen und ihren Unterricht bequem Zuhause am Laptop vorbereiten. Ihre Merkliste finden Sie in Ihrem Konto - oben rechts auf der Webseite

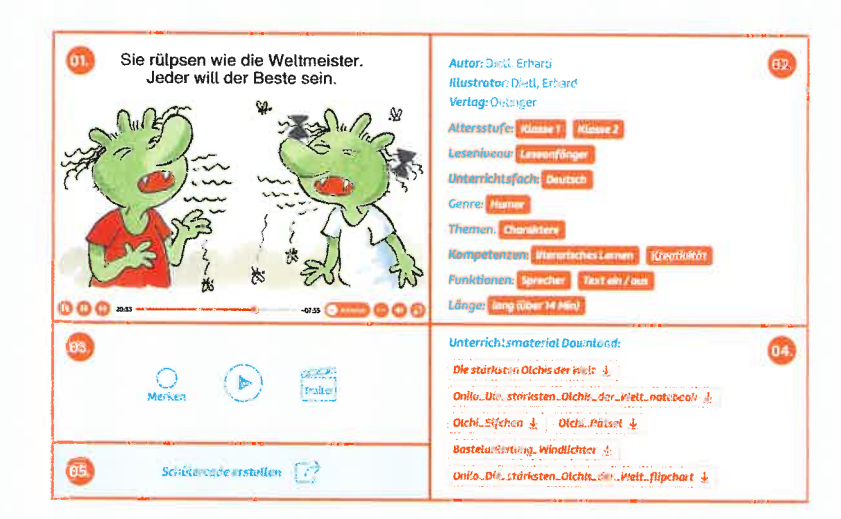

### Alles für den Unterricht Zusatzmaterial für jede Boardstory

04 Zu jeder Boardstory finden Sie individuell auf die Geschichte ausgerichtete Arbeitsblätter zum Ausdrucken sowie interaktives Material, Bastelanleitungen und zusätzliche Projektideen. Wählen Sie einfach die passende Datei entsprechend Ihrer Ausrüstung vor Ort.

#### **Zeit sparen** dank fertigem Unterrichtsmaterial

- Interaktive Aufgaben für Tafelbild-Software der Whiteboard-Hersteller:
	- SMART: .notebook-Datei
	- Promethean: .flipchart-Datei
- · Arbeitsblätter zum Ausdrucken: **PDF**
- **•** Inspiration für gemeinsames Basteln: **Bastelanleitung (PDF)**

Das zusätzliche Unterrichtsmaterial macht jede Boardstory noch greifbarer, bringt eine Extraportion Spaß in den Unterricht und erlaubt es den Schülern, nach ihrem individuellen Tempo mitzuarbeiten.

#### Für Schüler gemacht

05.

Schülercodes für Einzelarbeit und Homeschooling

> Mit den Schülercodes können ihre Schüler zwei Wochen lang auf die jeweilige Boardstory zugreifen - ob auf PC, Handy oder Tablet. Klicken Sie dazu auf den Button "Schülercode erstellen". Der Schütercode wird ihnen sofort angezeigt und Sie können ihn Ihren Schülern mitgeben. Ein Schülercode kann beliebig oft und von der ganzen Klasse genutzt werden. Nach dem Erstellen ist der Code für zwei Wochen gültig. Das genaue Ablaufdatum wird Ihnen links neben dem erstellten Schülercode angezeigt.